Inicie sesión en Chromebooks con la aplicación Clever Badge

- 1. Abra y encienda su Chromebook.
- 2. En la pantalla de inicio de sesión, haga clic en Siguiente.

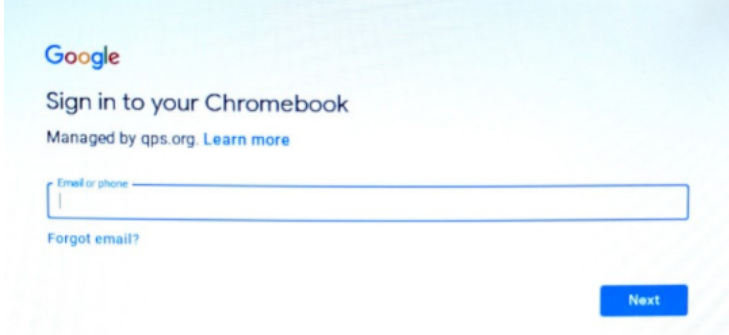

3. La aplicación de la cámara se abrirá y se le pedirá que sostenga su insignia de Clever hacia la pantalla.

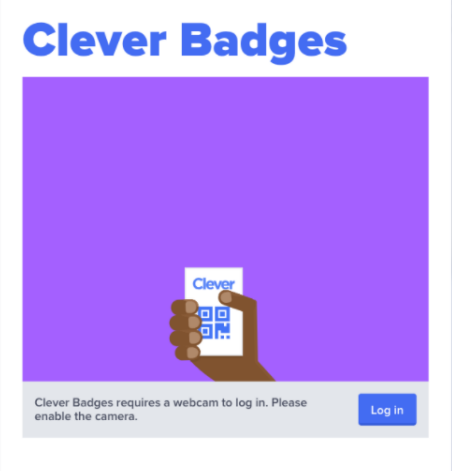

4. Si si acepta la insignia, verá una marca de verificación verde y escuchará un timbre de confirmación.

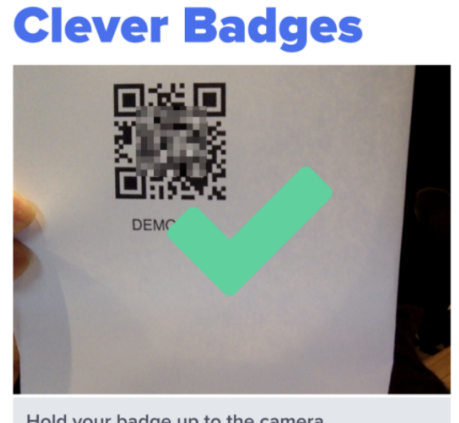

Hold your badge up to the camera.

NOTA: Es posible que se solicite a los estudiantes de 10 años en adelante que ingresen su PIN de 6 dígitos. Este PIN fue creado por el estudiante. Si es necesario restablecer el PIN, debe comunicarse con el maestro de su salón de clases.

5. Verá la página de inicio del portal Clever. Desde aquí, ubique su nivel de grado haciendo clic en la lista del lado izquierdo o desplácese hacia abajo hasta su nivel de grado en la pantalla.

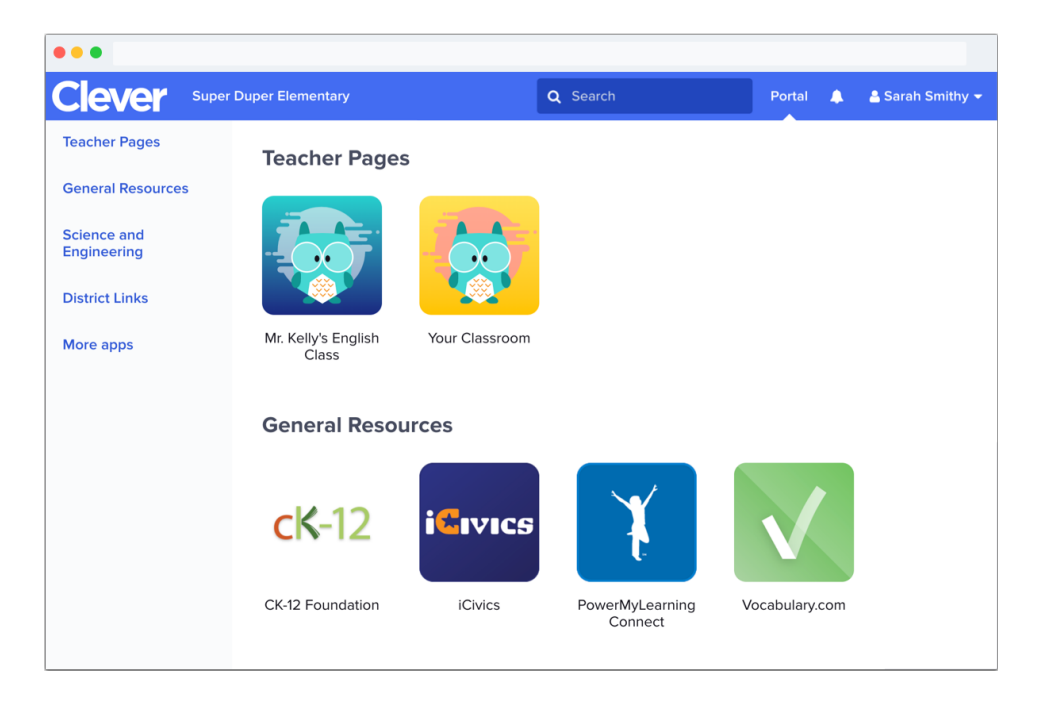

6. Seleccione el icono del programa que le gustaría abrir. Por ejemplo: Google Classroom

7. Se abrirá una nueva pestaña para ese programa. Los estudiantes ya deberían haber iniciado sesión en cualquier programa al que se acceda mediante el Clever Portal.

8. Si la página de inicio de Clever Portal se cierra y necesita cambiar entre programas, simplemente escriba [www.clever.com](http://www.clever.com/) e inicie sesión nuevamente con su credencial (si se le solicita). No es necesario cerrar sesión en la computadora para acceder de nuevo al Clever Portal.

Enlazandose en Google por medio de Chromebooks.

- 1. Open and power on your Chromebook.
- 2. En la entrada de enlace, escriba su nombre de usuario en Google. Por ejemplo: 2030.dexplorer@sd194.school

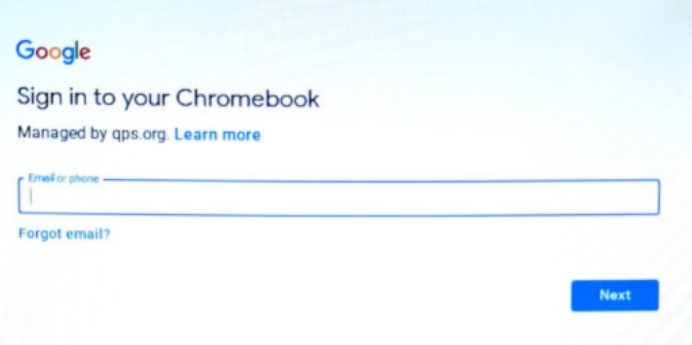

- 3. Haga click y entre su contraseña. Por ejemplo: ssd21111
- 4. Una página en blanco de Google se abrirá. Desde allí, usted podrá en estos cuadritos  $\mathbf{III}$  De allí seleccione esta figura de salón de Google  $\|A\|$  O en el botón de la pantalla donde esta el icono Abajo con esta figura que corresponde a Google Classroom.
- 5. Si usted necesita una aplicación diferente, usted puede entrar a la aplicaciones desde If you are in need of a different app, puede acceder a las aplicaciones desde el Lanzador en la parte inferior izquierda.
- 6. Eso abrirá una are donde estan las aplicaciones recientemente abiertas donde usted podrá Buscar o hacer click en la flecha arriba de la caja para mirar todas la aplicaciones instaladas.

NOTA: Si usted no usa Clever para enlazarse en el Chromebook, talvéz se enlace en todas las otras l aplicaciones. Por favor tenga a la mano su nombre de usuario y contraseña.

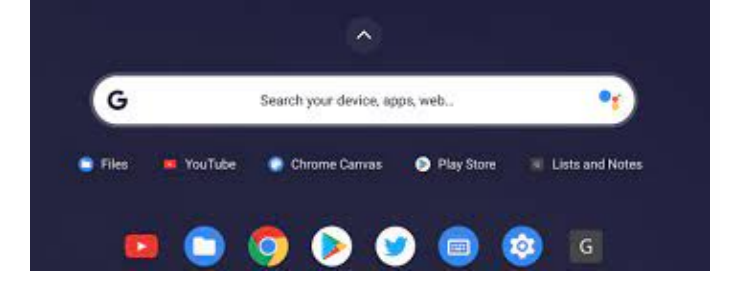

Como entrar a el Salón de Google y Meet:

- 1. Haga click o presione en la página principal del icono del portal de Clever, Aplicaciones de Google o en la barra para enlazar de chromebook.
- 2. Desde allí usted podrá ver las clases en los rectángulos.

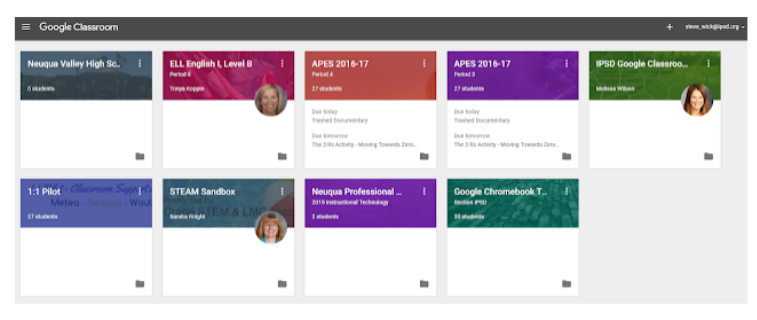

O

- 3. Seleccione el rectángulo de la clase en la que necesita estar. Una vez esté la página de clase abierta, usted podrá ver los anuncios. En la pestaña de Classwork en donde encuentra las asignaturas y otros materiales.
- 4. En la página de publicación general de la clase, habrá un enlace para la junta en Meet de Google.

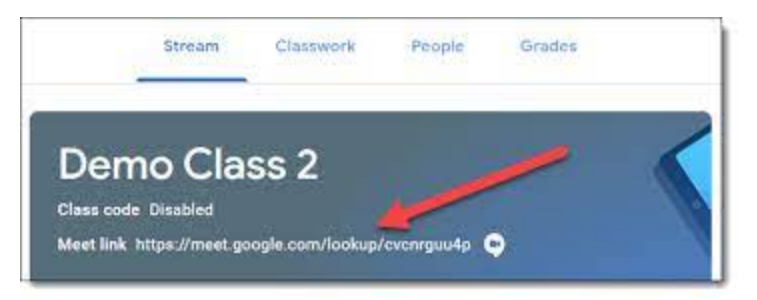

5. Haga click o presione en el enlace para entrar a la junta de Meet. Talvéz usted necesite presionar "Solicitud a unirse." Eso solo significa que el anfitrión tiene una sala de espera. Una vez que el anfitrión vea su solicitud lo dejará entrar.

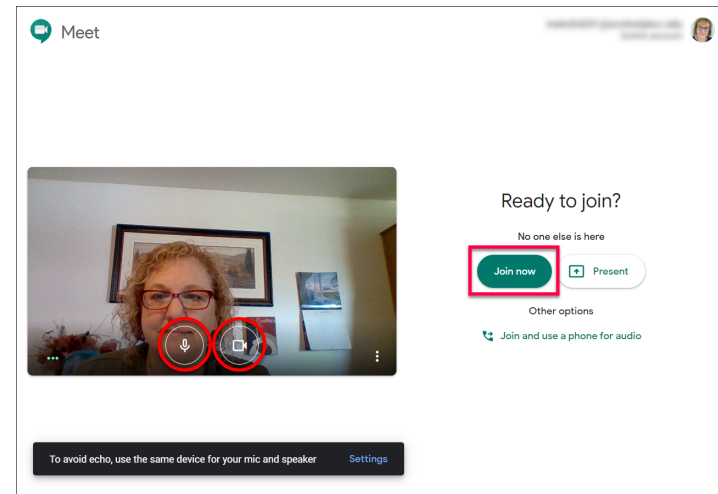

6. Una vez allí, por favor asegúrese de que su cámara y usted estén en modo mudo las instrucciones de su maestro/a. instructions from your teacher. Your screen should look similar to this:

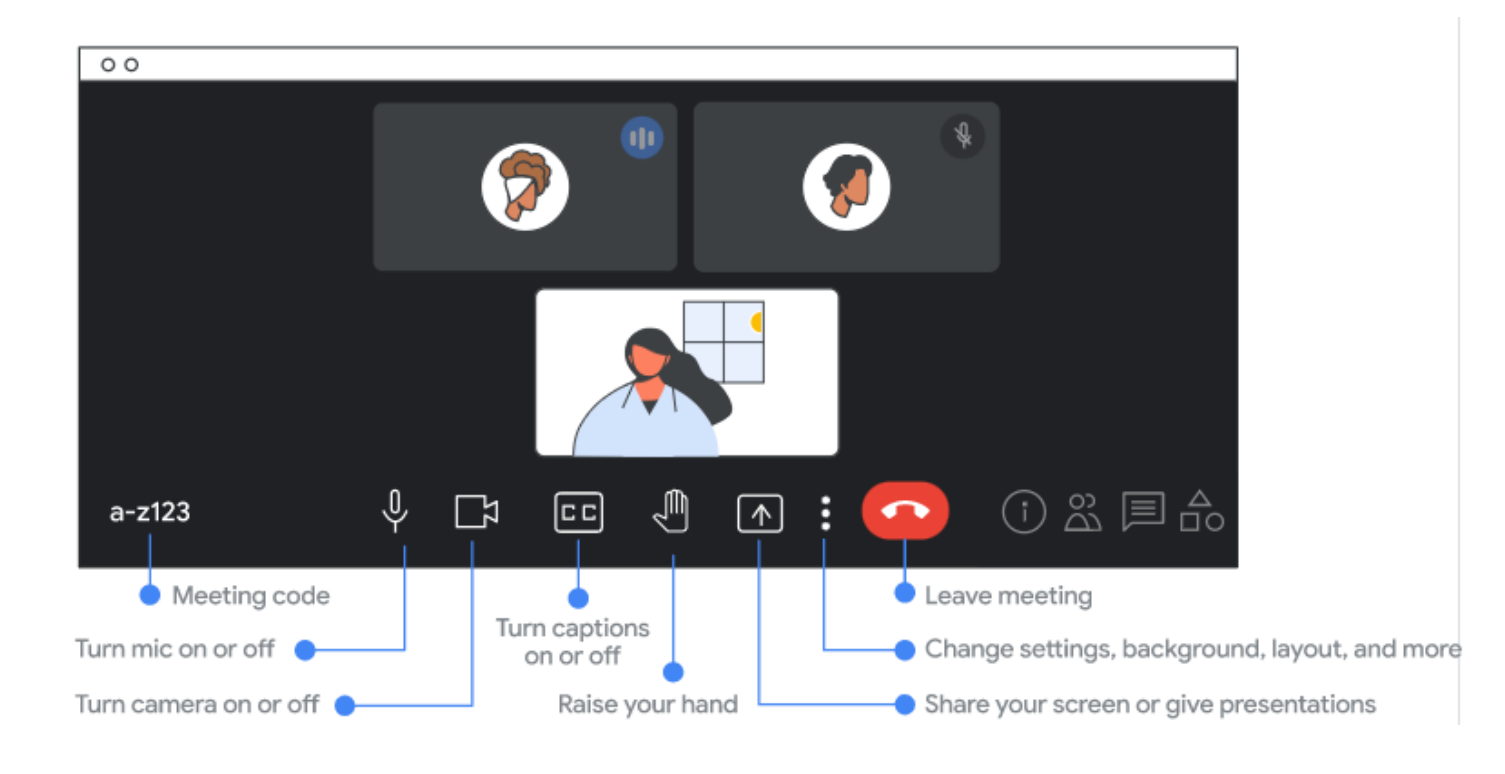